**Yamaha 02R96/Nuendo Setup and Control**

# **NUENDO2**

#### MEDIA PRODUCTION **SYSTEM**

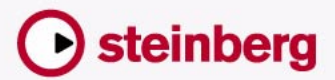

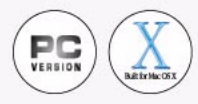

The information in this document is subject to change without notice and does not represent a commitment on the part of Steinberg Media Technologies GmbH. The software described by this document is subject to a License Agreement and may not be copied to other media except as specifically allowed in the License Agreement. No part of this publication may be copied, reproduced or otherwise transmitted or recorded, for any purpose, without prior written permission by Steinberg Media Technologies GmbH.

All product and company names are  $M$  or  $\overline{B}$  trademarks of their respective owners. Windows 2000 and Windows XP are trademarks of Microsoft Corporation. The Mac logo is a trademark used under license. Macintosh and Power Macintosh are registered trademarks.

© Steinberg Media Technologies GmbH, 2003. All rights reserved.

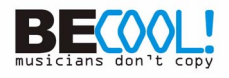

## **Operations**

## **Configuring Windows Computers**

**1.** Connect your PC.

The 02R96 should be connected to your Windows PC by connecting the TO HOST USB port to a USB port on your PC.

**2.** Install Drivers.

Once your PC is connected, you'll need to install the TO HOST USB drivers included on the 02R96 CD-ROM. Or check for updated drivers at: www.yamahaproaudio.com

## **Configuring Macintosh Computers**

**1.** Connect your Macintosh. The 02R96 should be connected to your computer by connecting the TO HOST USB port to a USB port on your Mac.

## **For OS X:**

**2.** Install Drivers.

Once your Mac is connected, install the YAMAHA USB-MIDI driver for Macintosh OS X. This driver can be downloaded from the Yamaha website: www.yamahaproaudio.com

## **For OS 9:**

**2.** Install OMS.

The 02R96 communicates with Nuendo via OMS (Open Music System) software. If you already have OMS installed on your Mac, there's no need to install it again and you can move on to the next section. If you don't already have OMS installed, it's included on the 02R96 CD-ROM. Refer to the OMS documentation included on the 02R96 CD-ROM for more information on installing.

- **3.** Install Yamaha USB MIDI driver 1.04 or later. This is included on the 02R96 CD-ROM. See the user manual documentation for more information.
- **4.** Configuring OMS: Launch OMS Setup and configure OMS as necessary.

An OMS-compatible device profile for the 02R96 is included on the 02R96 CD-ROM. See the included documentation for more information.

## **Configuring the 02R96**

- **1.** Use the DISPLAY ACCESS [SETUP] button to locate the MIDI/TO HOST Setup page, and specify the port to which Nuendo is connected. See "MIDI Port Setup" in the 02R96 manual for more information.
- **2.** Use the DISPLAY ACCESS [REMOTE] button to locate the Remote pages, and assign Nuendo to a Remote Layer. See "Assigning Targets to Remote Layers" in the 02R96 manual for more information.
- **3.** Use the LAYER [REMOTE] button to select the Nuendo Remote Layer. When the Nuendo Remote Layer is selected, the 02R96's control surface controls Nuendo, not the internal mixing of 02R96. In order to control the 02R96, you need to select an Input Channel Layer or the Master Layer. Audio mixing on the Input and Master Layers, and Automix continues while the Nuendo Layer is selected.

## **Configuring Nuendo**

- **1.** V1.5.3 or higher is required.
- **2.** Click on 'Devices' and then 'Device Setup'.
- **3.** Click on 'Add/Remove', highlight 'Yamaha DM2000' and click 'Add'.
- **4.** Click 'Add' two more times so that three 'Yamaha DM2000' devices appear in the left column.
- **5.** Click on 'Setup'. Highlight 'Yamaha DM2000' in the left column, and choose 'YAMAHA USB IN 0-1' from the drop down menu for MIDI input. Also, choose 'YAMAHA USB OUT 0-1' from the drop down menu for MIDI Output. Click 'Apply' towards the bottom of the Device Setup box.
- **6.** Highlight 'YAMAHA DM2000 2' in the left column, and choose 'YAMAHA USB IN 0-2' and YAMAHA USB OUT 0-2'. Click 'Apply'.
- **7.** Highlight 'YAMAHA DM2000 3' and choose 'YAMAHA USB IN 0-3' and 'YAMAHA USB OUT 0-3' in the two drop down menus. Again, click 'Apply'.

## **Controlling Nuendo**

#### **Input Channel Controls**

Faders 1-24 control the levels of Nuendo channels 1-24. Refer to the User Defined Keys description below for information about accessing Nuendo channels beyond 1-24.

02R96's ON switches control Nuendo's channel mutes and the SOLO and SEL switches also control Nuendo's corresponding functions.

By changing the 02R96's ENCODER MODE to AUX/MTRX, Nuendo's SENDS can be controlled. You can select Sends 1-5 with the 02R96's AUX SELECT switches. Then the channel rotary encoders can adjust send level and send ON/OFF.

ENCODER MODE switch ASSIGN 4 disables channel select from the 02R96 SEL switches.

## **EQ Functions**

These are controlled by the four encoders below the 02R96's LCD screen. For the selected channel, encoder 1 will switch on or off an EQ band. Encoder 2 will control the Gain, encoder 3 controls frequency and encoder 4 controls Q-factor. The scroll switches to the left of the encoders selects the EQ band: Low, Low-Mid, Hi-Mid or Hi.

## **Meter Bridge and LCD Screen**

The 02R96 meter bridge displays Nuendo's input channel levels and the Time Code? when the correct REMOTE layer is selected. The LCD displays the Time Code COUNTER, and also the mode (code / Feet / Beats / Seconds). EQ parameters can also be viewed on 02R96's LCD screen.

#### **User defined keys**

When 02R96 is used to remotely control Nuendo, User Defined Key have the following functions:

- UDEF 1: Shows or hides the VST Mixer window
- UDEF 9: Scrolls channels down in banks of 8
- UDEF 10: Scrolls channels up in banks of 8

#### **Locate Memory & Transport**

The 02R96's eight memory locate switches control the Markers on Nuendo. Memories 1 and 2 control Nuendo's L and R Markers. RE-TURN TO ZERO and LOOP switches also operate their respective functions. The Transport controls on 02R96: REW, FF, STOP, PLAY, REC all control Nuendo's Transport Panel. The silver Data wheel also controls REW and FF, but only while the transport is stopped.